# **ЗАДАНИЯ НА ТОРГИ**

## **ПОРЯДОК РАБОТЫ**

Перед началом работы внимательно ознакомьтесь с документом

#### «Работа с бланками и списками»

Чтобы зарегистрировать некоторые договора или контракты, в ряде случаев необходимо ввести в Систему соответствующее здание на торги. Для этого необходимо ввести:

- 1. Формальные *атрибуты* Задания на торги.
- 2. *Позиции графика оплаты*, планируемые по Заданию. Для каждой *позиции*  необходимо указать: показатель бюджета, плановый период годовой сметы и сумму.
- 3. Перечень товаров, работ и услуг (*предметов*), на получение которых позже будет заключаться договор по этому заданию. Для каждого *предмета* необходимо указать: категорию, количество, единицы измерения, сумму и описание.

В меню Системы выберите *Контракты и документыЗадания на торги.*

## **1. Ввод данных Задания на торги в Систему**

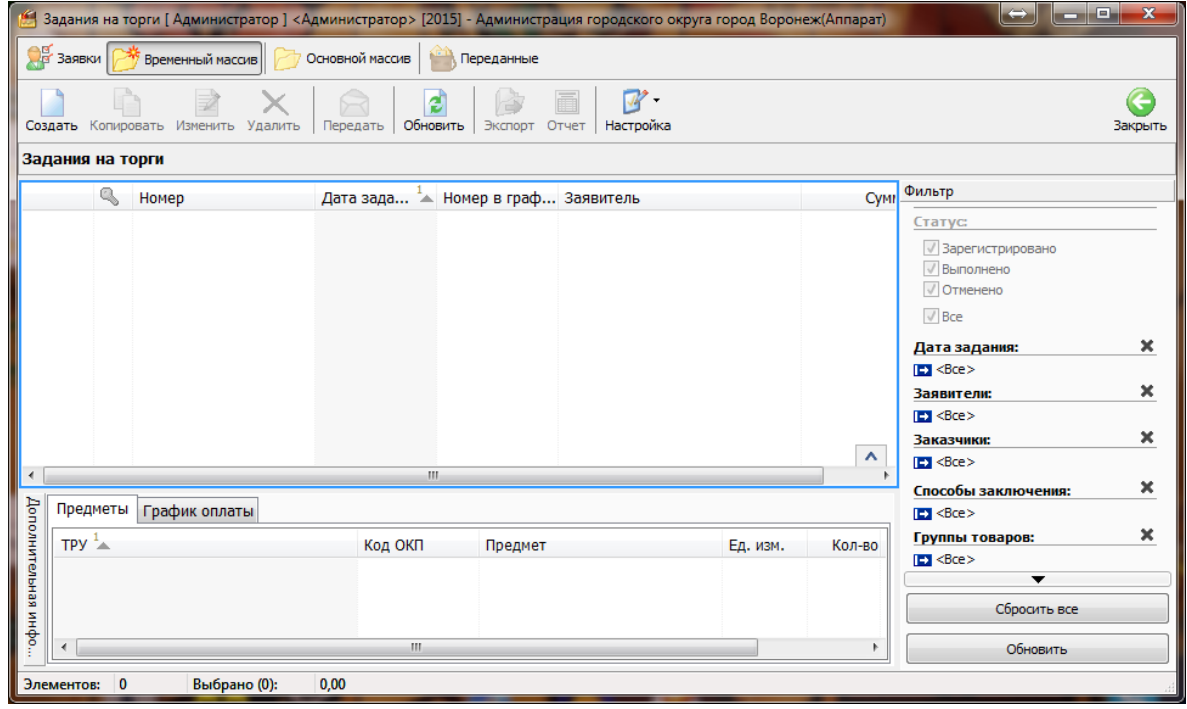

Выберите на Панели меню пункт «*Временный массив*» (рис.1).

Рис. 1 Окно подсистемы *Задания на торги.*

Нажмите на Панели кнопок кнопку *«Создать».*

В открывшемся бланке (рис.2):

- 1. На вкладке *«Атрибуты» п*оследовательно заполните формальные атрибуты задания.
	- 1) Дата;
	- 2) Номер;
	- 3) Номер в графике;
	- 4) Заказчик;
	- 5) Способ заключения;
	- 6) Плановый месяц;
	- 7) Сумма обеспечения;
	- 8) Сумма задания;

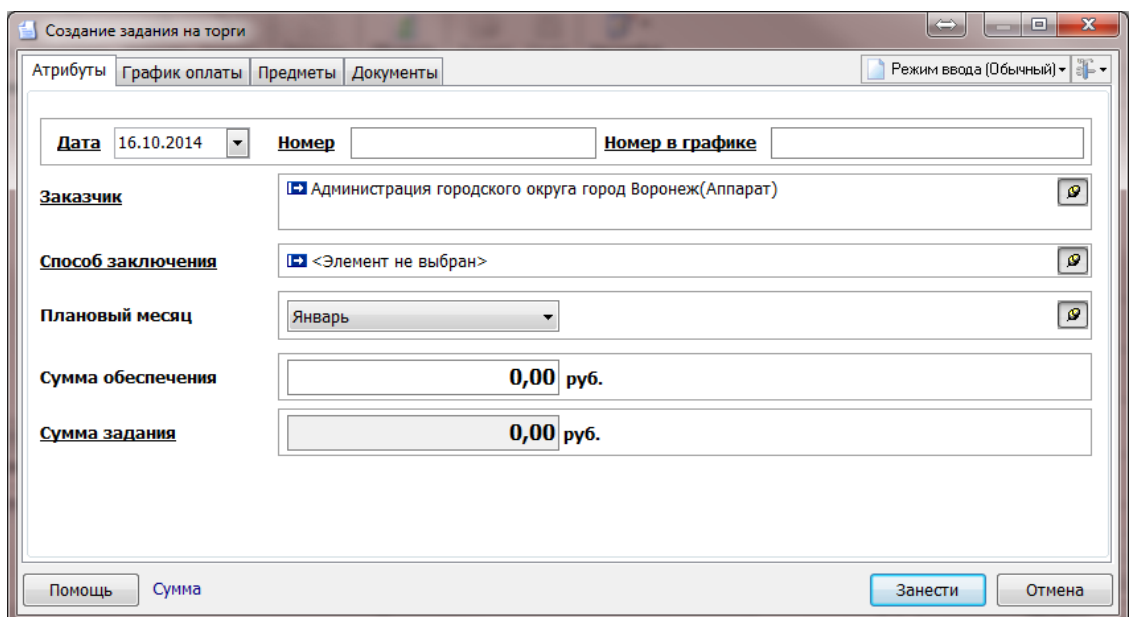

Рис. 2 Заполнение формальных атрибутов *Задания на торги.*

- 2. Перейдите на вкладку *«График оплаты».*
	- 1) Нажмите кнопку «**Создать**». В открывшемся бланке (рис.3):

(Если позиций графика оплаты несколько, установите режим ввода «Множественный»)

- a. Выберите «Показатель бюджета»;
- (Если у Вас несколько позиций по одному показателю бюджета зафиксируйте его)
- b. Выберите «Период»;
- c. Введите «Сумму» позиции;
- d. В форме «Создание позиции графика оплаты» нажмите кнопку «**Занести**».
- 2) Повторите действия, описанные в п.п.1 для всех позиций графика оплаты.
- 3) После занесения последней позиции графика, закройте бланк ввода кнопкой «**Отмена**».

|                      | Создание задания на торги         |                                  |          |        | $= 0$<br>$\Leftrightarrow$ | $\mathbf{x}$ |
|----------------------|-----------------------------------|----------------------------------|----------|--------|----------------------------|--------------|
| Атрибуты             | График оплаты<br>Предметы         | Документы                        |          |        | Режим ввода (Обычный) - В- |              |
| Создать              | Изменить<br>Копировать<br>Удалить | Настройка<br>Экспорт             |          |        |                            |              |
|                      | Источник средств                  | Показатель деятельно Направление |          | Код БК | Период $\frac{1}{2}$       | <b>Cyr</b>   |
|                      |                                   |                                  |          |        |                            |              |
|                      |                                   |                                  |          |        |                            |              |
|                      |                                   |                                  |          |        |                            |              |
|                      |                                   |                                  |          |        |                            |              |
|                      |                                   |                                  |          |        |                            |              |
|                      |                                   |                                  |          |        |                            |              |
|                      |                                   |                                  |          |        |                            |              |
|                      |                                   |                                  |          |        |                            | v            |
| $\blacktriangleleft$ |                                   |                                  | m.       |        |                            |              |
| Элементов:           |                                   |                                  | Выбрано: |        |                            |              |
| Помощь               | Сумма                             |                                  |          |        | Занести<br>Отмена          |              |

Рис. 3 Создание позиций *графика оплаты*.

- 3. Перейдите на вкладку *«Предметы»*.
	- 1) Нажмите кнопку **«Создать»**
		- В открывшемся бланке (рис.4):

(Если предметов несколько, установите режим ввода «Множественный»)

- a. Последовательно заполните:
	- Товар, работа, услуга;
	- Единица измерения;
	- Количество;
	- Сумма;
	- Предмет (если Товар, работа или услуга требует уточнения).
- b. В форме «Создание нового предмета» нажмите кнопку «**Занести**».

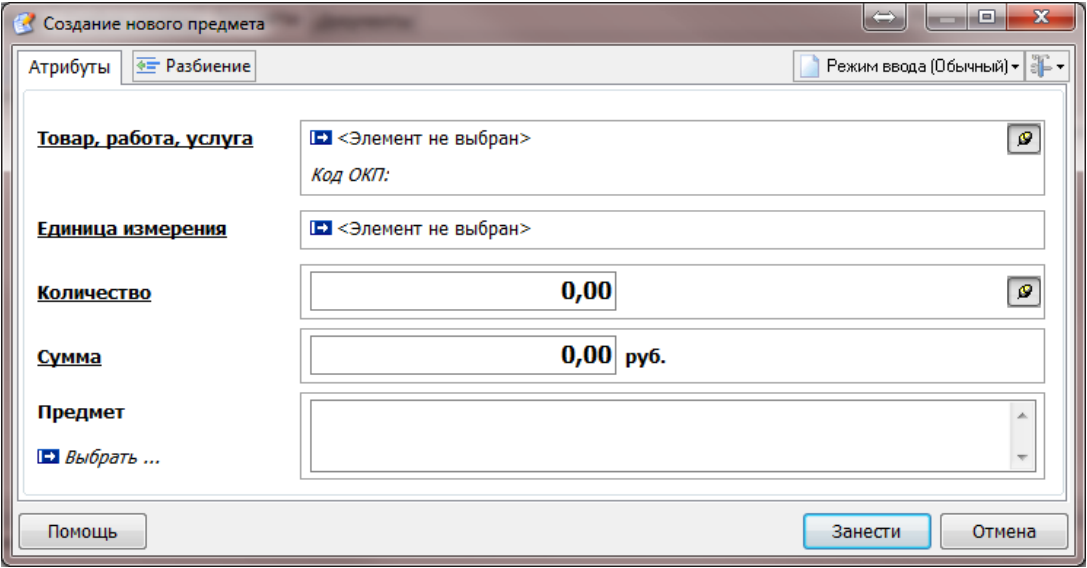

Рис. 4 Создание *предмета* задания на торги.

- 2) Повторите действия, описанные в п.п.1 для всех предметов задания.
- 3) После занесения последнего предмета, закройте бланк ввода кнопкой «**Отмена**».
- 4. Если хотите закрепить сканированный Документ, перейдите на вкладку *«Документы»*.
- 1) Нажмите кнопку **«Добавить»**;
- 2) В открывшемся окне «Открыть» найдите нужный файл и установите на него курсор (рис.5);
- 3) Нажмите кнопку **«Открыть»**;

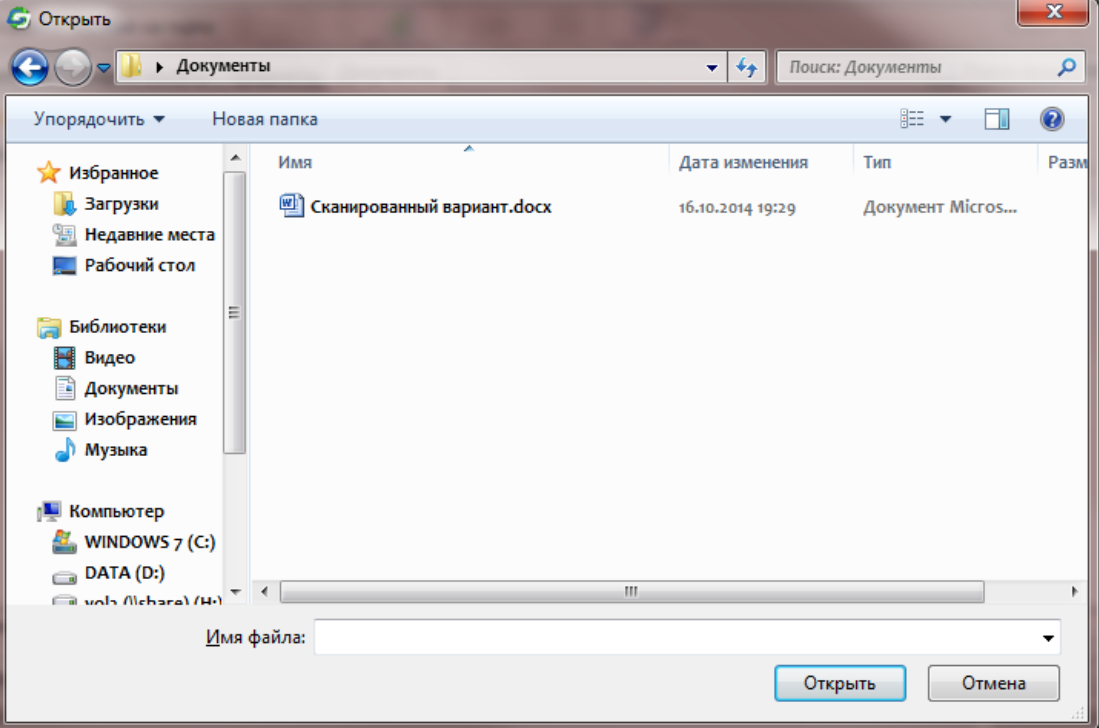

Рис. 5 Закрепление *сканированного документа.*

5. В бланке «Создание задания на торги» нажмите кнопку **«Занести»**.

После закрытия бланка «Создание задания на торги», Вы увидите на экране введенное задание.

**2. Регистрация Задания на торги в Системе**

Выберите на Панели меню пункт «*Временный массив*».

- 1. В списке «Задания на торги» пометьте задания, которые необходимо зарегистрировать;
- 2. Нажмите на Панели кнопок кнопку **«Передать»** (рис.6).

После передачи, Задание переместится из бланка *«Временный массив»* в бланк *«Переданные»*, если Задание должно быть утверждено вышестоящим объектом. В таком случае оно будет отмечено в списке значком <sup>9</sup> и передано на вышестоящий уровень. Если Задание вступает в силу сразу при вводе в систему, то оно будет помечено значком в восновном массиве.

| Вадания на торги [ Администратор ] <Администратор> [2015] - Администрация городского округа город Воронеж(Аппарат)         |                                    |                            |            | $\mathbf{x}$<br>أدامها<br>$\left  \cdot \right $                                                                                                    |  |  |  |  |  |  |  |
|----------------------------------------------------------------------------------------------------|------------------------------------|----------------------------|------------|----------------------------------------------------------------------------------------------------|--|--|--|--|--|--|--|
| <b>OF</b> Заявки<br>Основной массив<br>Временный массив<br>Переданные                                                      |                                    |                            |            |                                                                                                    |  |  |  |  |  |  |  |
| $\mathcal{R}$ .<br>Создать Копировать Изменить Удалить<br>Передать<br>Обновить<br>Экспорт<br>Отчет<br>Настройка<br>Закрыть |                                    |                            |            |                                                                                                    |  |  |  |  |  |  |  |
| Задания на торги                                                                                                    |                                    |                            |            |                                                                                                    |  |  |  |  |  |  |  |
| Q<br>Номер                                                                                                    | Дата зада - Номер в граф Заявитель |                            | <b>Cym</b> | Фильтр                                                                                                    |  |  |  |  |  |  |  |
|                                                                                                    | $16.10.2014$ 1 1                   | Администрация городского о |            | Статус:                                                                                                    |  |  |  |  |  |  |  |
| 10<br>$\blacktriangleleft$                                                                                                 | 16.10.2014 1 20<br>m.              | Администрация городского о | A.         | √ Зарегистрировано<br>√ Выполнено<br>√ Отменено<br>$\sqrt{Bce}$<br>×<br>Дата задания:<br>E1 < Bce<br>×<br>Заявители:<br>$E$ <bce><br/>×<br/>Заказчики:<br/><math>E</math> <bce></bce></bce> |  |  |  |  |  |  |  |
|                                                                                                    |                                    |                            |            | ×<br>Способы заключения:                                                                                                    |  |  |  |  |  |  |  |
| Предметы                                                                                                    | График оплаты                      |                            |            |                                                                                                    |  |  |  |  |  |  |  |
| TPY $\rightarrow$                                                                                                    | Код ОКП<br>Предмет                 | Ед. изм.                   | Кол-во     | ×<br>Группы товаров:                                                                                                    |  |  |  |  |  |  |  |
| Дополнительная инфо<br>Консультационные услуги по прогр                                                                    | 72 20 00 0                         | Грамм                      | 1          | $B \leq$<br>▼<br>Сбросить все                                                                                                    |  |  |  |  |  |  |  |
| $\blacktriangleleft$                                                                                                    | m.                                 |                            |            | Обновить                                                                                                    |  |  |  |  |  |  |  |
| 0.00<br>Выбрано (0):<br>Элементов: 2                                                                                       |                                    |                            |            |                                                                                                    |  |  |  |  |  |  |  |

Рис. 6 Регистрация выбранных *заданий на торги.*

## **3. Утверждение задания на торги, введенного нижестоящим объектом**

**Эта операция доступна только финансовому органу и органам управления, у которых есть учреждения ведомственной сети**.

Выберите на Панели меню пункт *«Заявки»*.

- 2. Откройте Задание из списка «Задания на торги» кнопкой **«Просмотр»** и проверьте правильность его заполнения
- 3. Если задание содержит ошибки:
	- 1) Отметьте Задание с ошибками;
	- 2) Нажмите на Панели кнопок кнопку **«Вернуть»;** (рис. 7)
	- 3) В появившемся бланке «Ввод причины возврата»:
		- a. заполните «Причину возврата»;
		- b. нажмите кнопку **«Занести»** (рис.8).

После возврата, Задание отправляется создавшему его учреждению и будет доступно в бланке *«Временный массив»*, создавшего его пользователя. Возвращенное задание отображается во временном массиве **красным шрифтом.**

4. Если Задание на торги не содержит ошибок, отметьте Задание и нажмите на Панели кнопок кнопку **«Утвердить»** (для уровня ФО) или **«Передать»** (Для уровня ГРБС) (Рис.6).

После утверждения, Задание переместится из бланка *«Заявки»* в бланк *«Основной массив»*. Если Задание на торги должно быть подтверждено вышестоящим объектом, оно будет отмечено в списке «Переданные» значком и автоматически передано на вышестоящий уровень. Если Задание вступило в силу, оно будет помечено значком .

| Заявки на торги [ ССП ] <Администратор> [2015] - УФБП(ФО)+ |                 |                         |                |   |                               |                            |   |                    |                        |                       | $\Rightarrow$<br>lo C                                                                                                    | $\mathbf{x}$                         |
|------------------------------------------------------------|-----------------|-------------------------|----------------|---|-------------------------------|----------------------------|---|--------------------|------------------------|-----------------------|----------------------------------------------------------------------------------------------------|--------------------------------------|
| Q<br>Заявки                                                |                 | Просмотр                |                | × | $\infty$<br>Утвердить Вернуть | 걸<br>Действия   Обновить   |   | 扁<br>Экспорт Отчет | $\nabla$<br>Настройка  |                       |                                                                                                    | Закрыть                              |
|                                                            |                 | Задания на торги        |                |   |                               | Вернуть выбранные элементы |   |                    |                        |                       |                                                                                                    |                                      |
| Временный массив                                           |                 |                         | $\heartsuit$   | Q | $Homep^1$                     | Дата задания               |   |                    | Номер в граф Заявитель |                       | Фильтры                                                                                                    |                                      |
|                                                            |                 | $\overline{\mathsf{v}}$ |                |   |                               | $16.10.2014$ 1             | 1 |                    | Администрация горо     |                       | Статус задания:                                                                                                    |                                      |
| Основной массив                                            |                 | $\overline{\mathsf{v}}$ |                |   | 10                            | 16.10.2014 1 20            |   |                    | Администрация горо     | $\boldsymbol{\wedge}$ | √ Зарегистрировано<br>√ Выполнено<br>√ Отменено<br>$\sqrt{Bce}$<br>Дата задания:<br>$E$ <bce><br/>Заявители:<br/><math>E</math> <bce><br/>Заказчики:<br/><math>B =</math><br/>Способы заключения:</bce></bce> | ×<br>$\boldsymbol{\times}$<br>×<br>× |
|                                                            | $\epsilon$      |                         |                |   | $\mathbf{m}$                  |                            |   |                    |                        |                       | $B$ <bce></bce>                                                                                                    | ×                                    |
|                                                            |                 | Предметы                |                |   | График оплаты                 | Документация               |   |                    |                        |                       | Группы товаров:<br>$E$ <bce></bce>                                                                                                    |                                      |
|                                                            |                 |                         | Имя файла      |   |                               |                            |   | Размер (кб)        |                        |                       | Номер:                                                                                                    |                                      |
|                                                            | Доп. информация |                         |                |   |                               |                            |   |                    |                        |                       | $\sim$<br>$\overline{\phantom{a}}$                                                                                                    |                                      |
|                                                            |                 |                         |                |   |                               |                            |   |                    |                        |                       | Сбросить все                                                                                                    |                                      |
|                                                            |                 |                         |                |   |                               |                            |   |                    |                        |                       | Обновить                                                                                                    |                                      |
|                                                            |                 | Элементов:              | $\overline{2}$ |   |                               |                            |   |                    | Выбрано (2):<br>101.00 |                       |                                                                                                    |                                      |

рис. 7 Просмотр заявки на регистрацию Задания на торги.

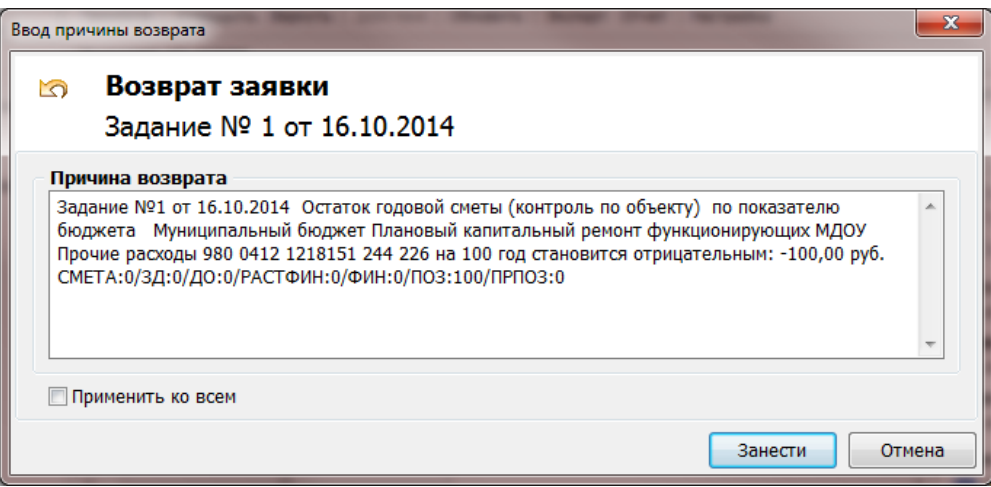

Рис.8 Окно ввода причины возврата заявки на регистрацию Задания

# **4. Состояния Заданий на торги.**

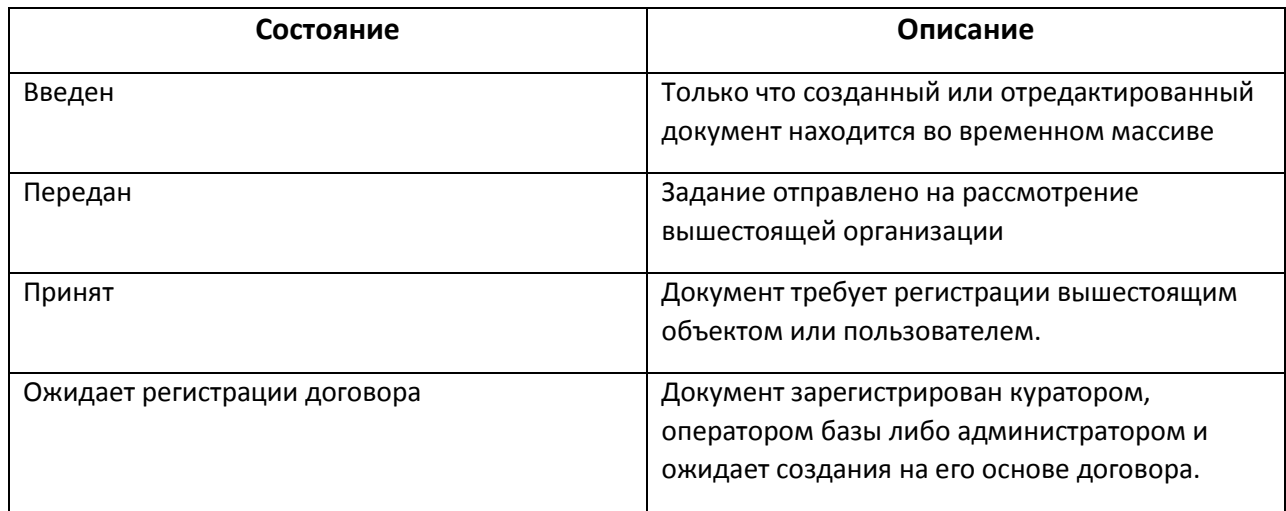

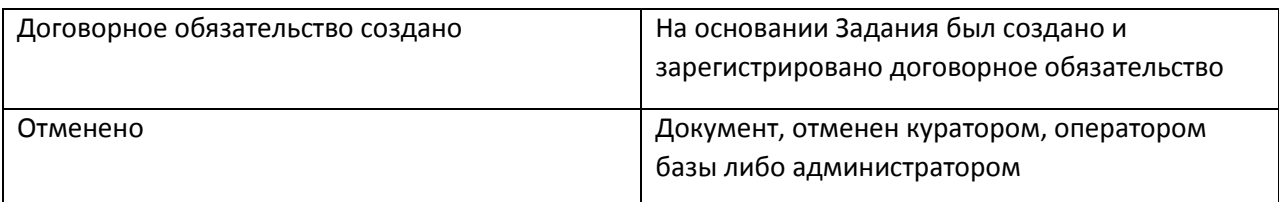

## **5. Дополнительные возможности программы.**

## *5.1. Отметка об отмене задания на торги.*

Обратите внимание, что отменить зарегистрированное задание на торги может только ФО.

Выберите на Панели меню пункт «*Основной массив».*

- 1. В списке «Задания на торги» установите курсор на зарегистрированное Задание;
- 2. Нажмите на Панели кнопок кнопку **«Отменить»**;
- 3. В открывшемся бланке:
	- a. заполните «Причину» отмены;
	- b. нажмите кнопку **«Занести»**.

#### *5.2. Копирование задания на торги.*

Вы можете создать новое задание на торги, скопировав старое из основного массива. Для этого:

- 1. Выделите в основном массиве задание, которое хотите скопировать.
- 2. Нажмите кнопку «Копировать» на панели кнопок.
- 3. В открывшемся бланке «Создание задания копированием» (рис. 9), внесите коррективы в график оплаты, предметы, и, при необходимости, в формальные атрибуты.

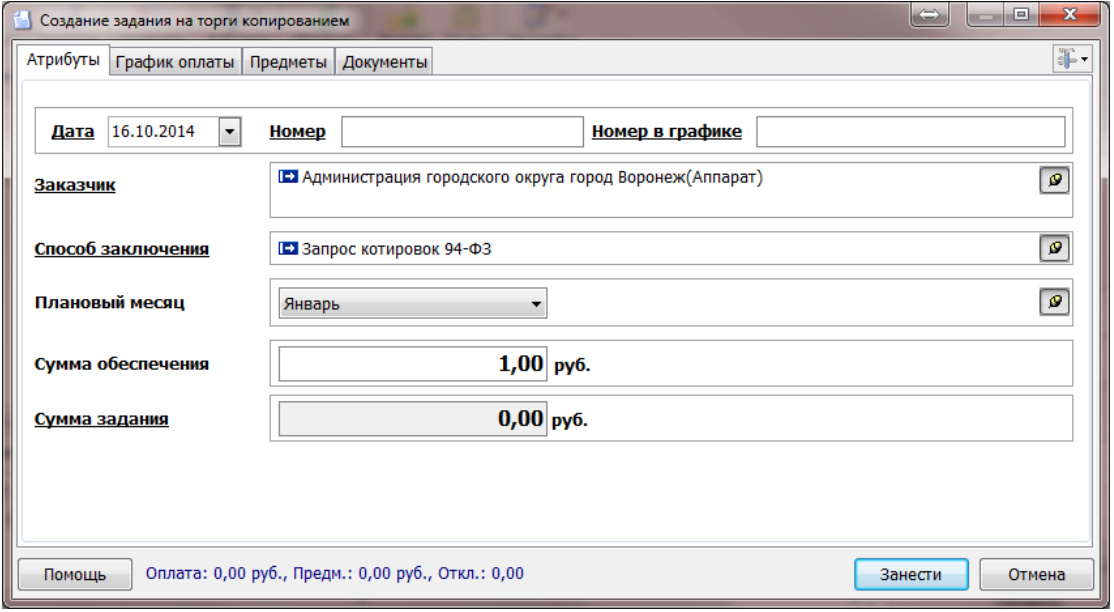

Рис. 9 Бланк создания задания на торги копированием

4. Нажмите на кнопку «*Занести*».

Созданное копированием задание на торги Вы найдёте во временном массиве.